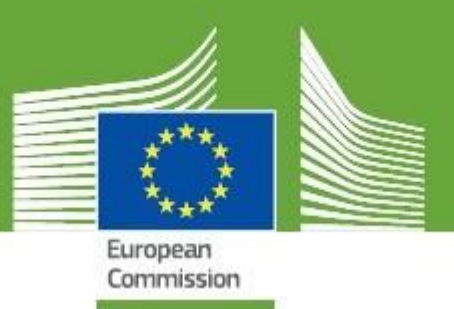

# **TRACES New Technology**

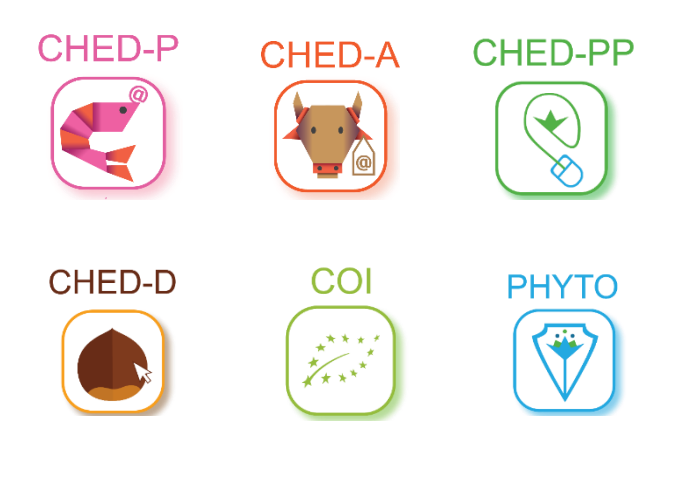

# **Release Notes V.5.2.0**

*Updated: April 2020*

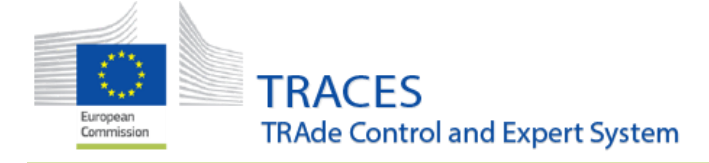

# **TABLE OF CONTENT**

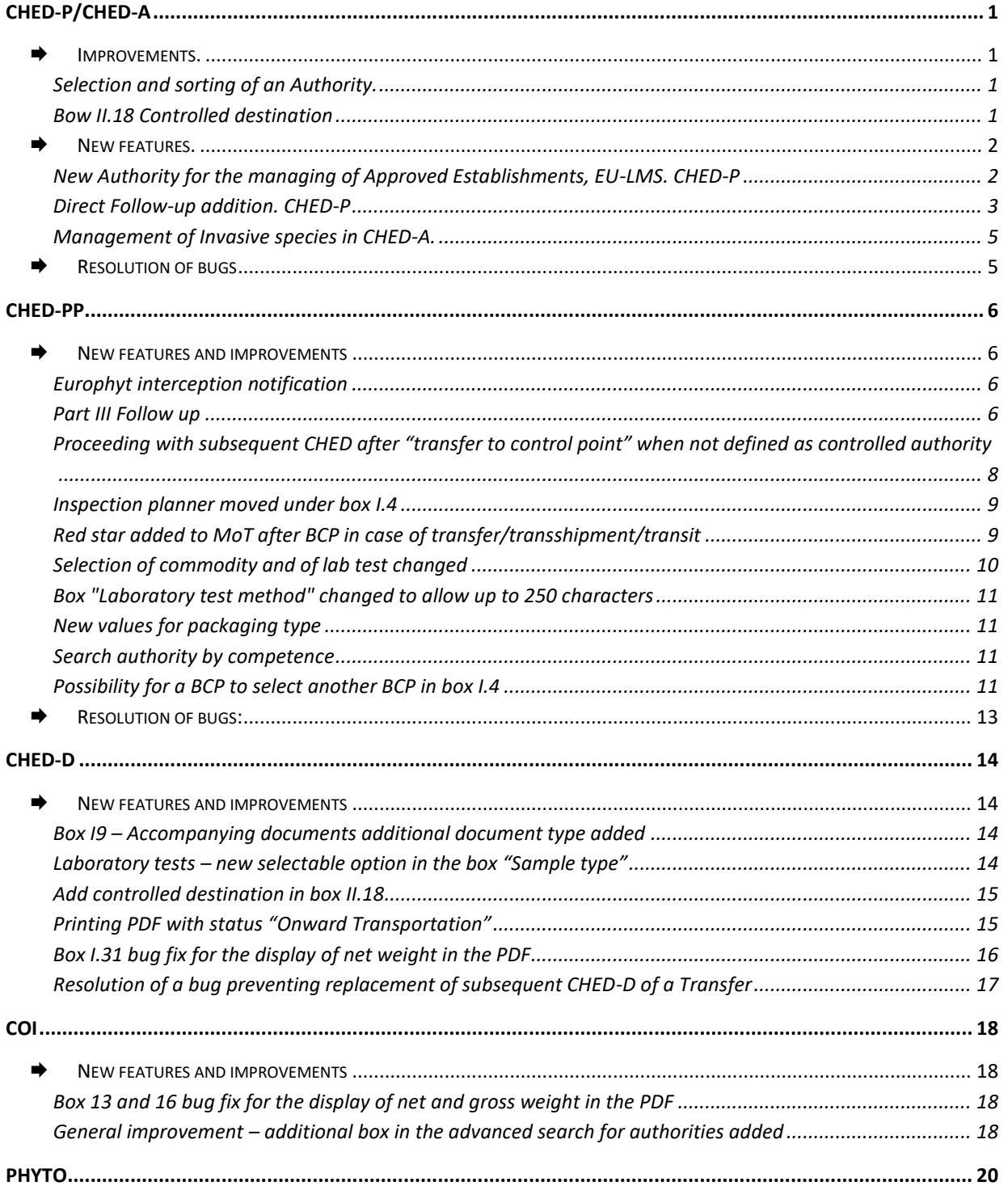

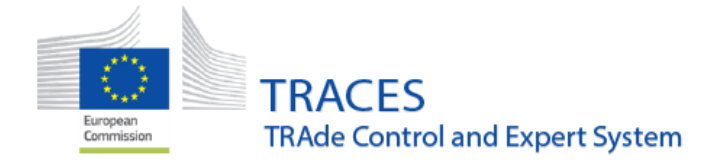

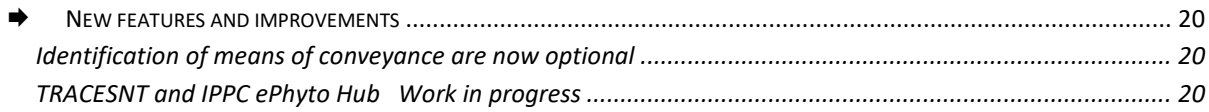

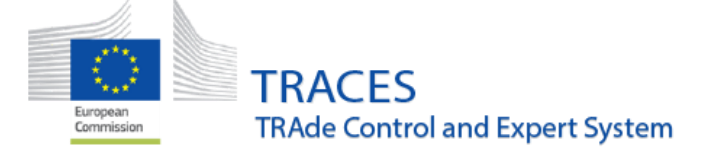

# <span id="page-3-0"></span>**CHED-P/CHED-A**

## <span id="page-3-2"></span><span id="page-3-1"></span>**Improvements.**

## Selection and sorting of an Authority.

When searching for an Authority it is now possible to sort by the competencies. A new drop-down menu "Competence" has been added.

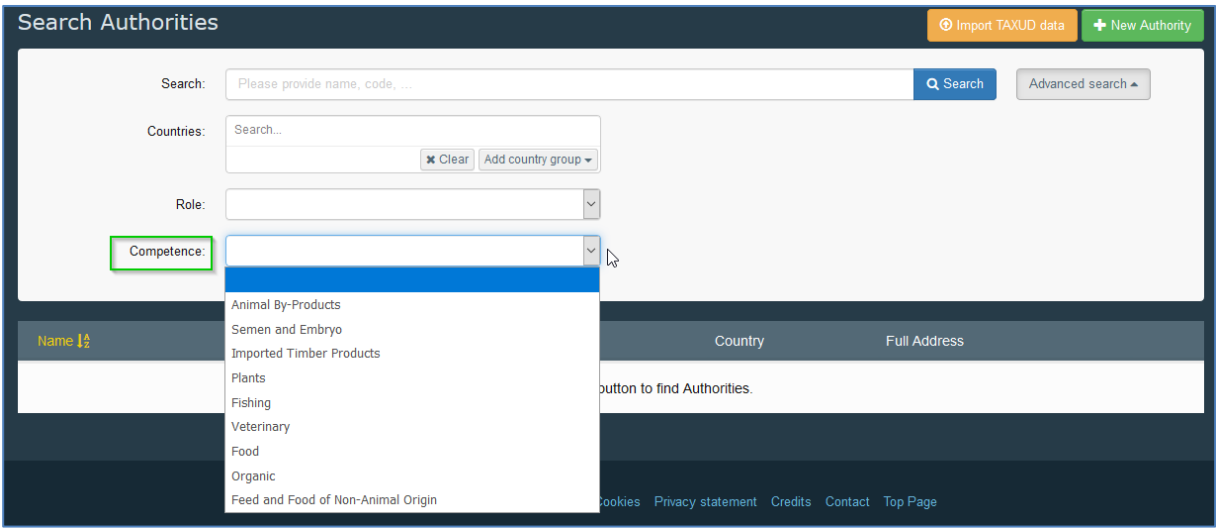

### <span id="page-3-3"></span>Bow II.18 Controlled destination

It is now possible to select either an establishment or a specific "controlled destination" establishment such as a Specially Approved Customs Warehouse, SACW.

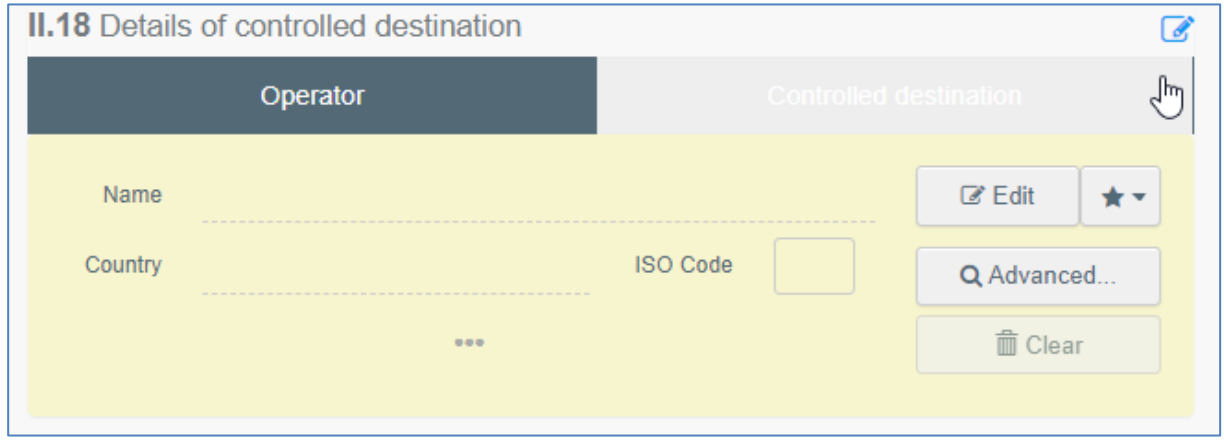

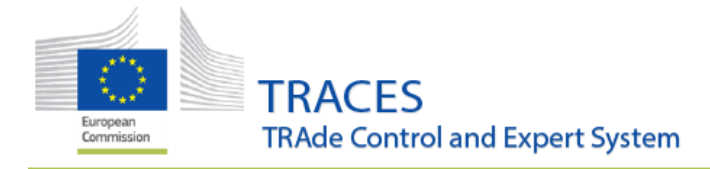

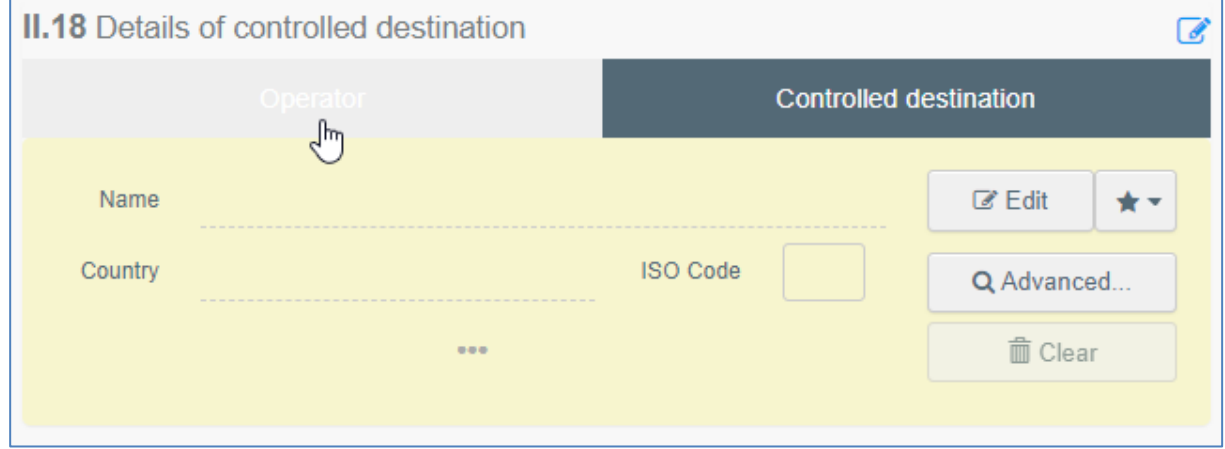

A follow-up is now possible for the Authorities in charge of the establishment or of the Controlled destination mentioned in the box II.18

## <span id="page-4-1"></span><span id="page-4-0"></span> $\rightarrow$  New features.

# New Authority for the managing of Approved Establishments, EU-LMS. CHED-P

A new competency has been added to the authority type National Contact Point: "LMS National Contact point "Country name":

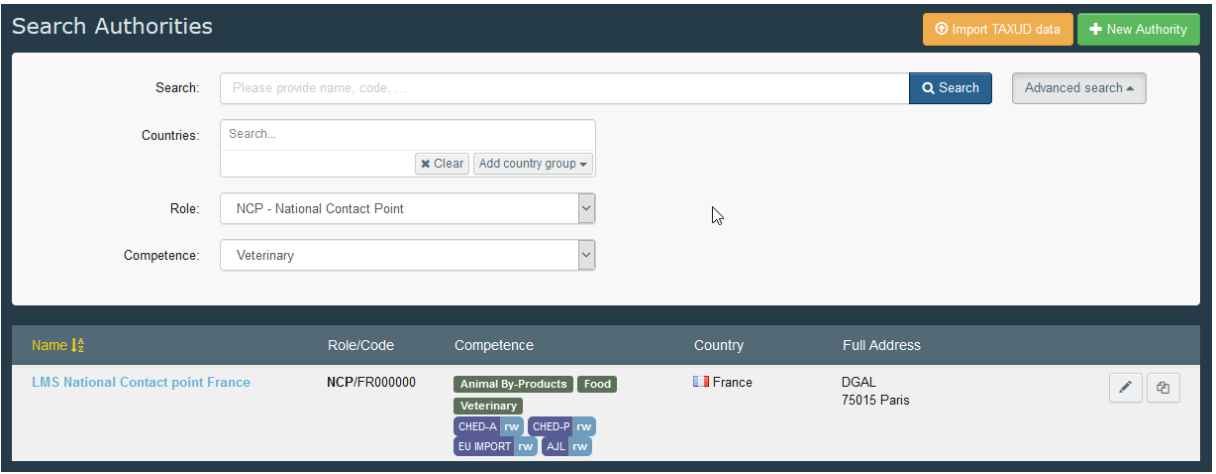

Any user linked to this authority will be able to manage the approved establishments belonging to the EU-LMS types.

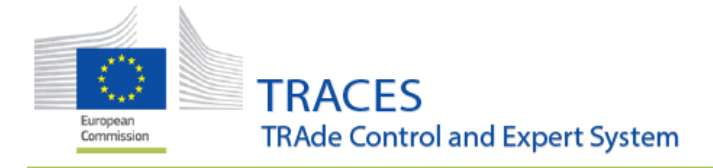

# <span id="page-5-0"></span>Direct Follow-up addition. CHED-P

A local authority can now add directly a Follow-up by using the button "Add Follow-up"

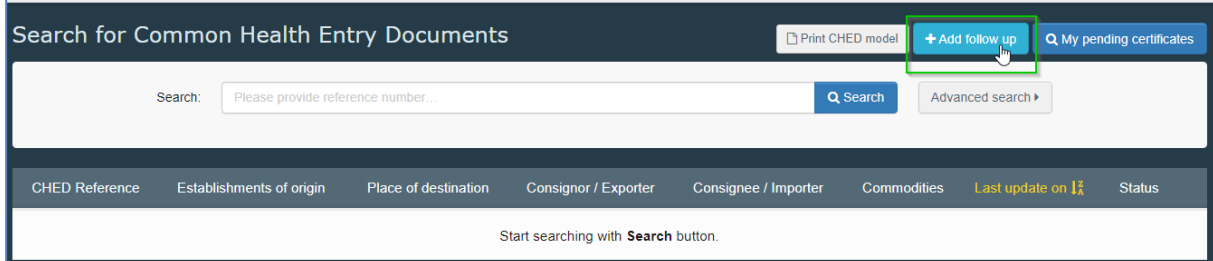

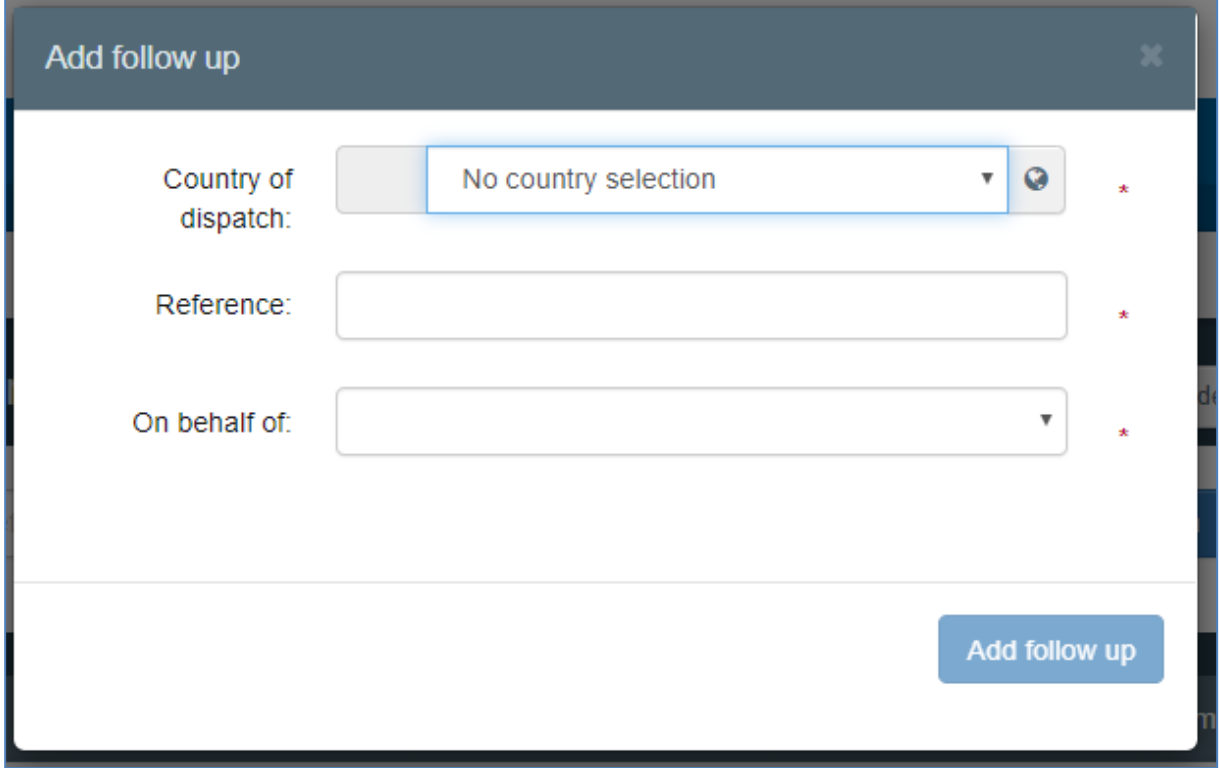

Three information are needed, country of dispatch, reference number of the CHED and for users belonging to multiple authorities, the authority in charge.

![](_page_6_Picture_0.jpeg)

*April 2020*

![](_page_6_Picture_14.jpeg)

![](_page_6_Picture_15.jpeg)

![](_page_7_Picture_0.jpeg)

### <span id="page-7-0"></span>Management of Invasive species in CHED-A.

When the operator has selected an invasive species, the BCP officer must acknowledge it by ticking the tick-box "Allowed".

An import permit (regulation 1143/2014) is required; failure to provide it in box I.9 will bring up an error message:

![](_page_7_Picture_57.jpeg)

## <span id="page-7-1"></span>**Resolution of bugs**

- **EXECTED 13 In 2018** Creation of a new operator from inside a CHED is now possible again.
- When splitting a CHEDP, the controls, boxes II.3, II.4 and II.5 are duplicated into the subsequent CHEDP without the possibility of modifying them.
- **When splitting a CHEDP, quantities in the subsequent are now empty.**

![](_page_8_Picture_0.jpeg)

# <span id="page-8-0"></span>**CHED-PP**

# <span id="page-8-2"></span><span id="page-8-1"></span>**New features and improvements**

### Europhyt interception notification

<span id="page-8-3"></span>Please consult the dedicated user guide "MS interception notification guidelines".

#### Part III Follow up

A distinctive section under the "Dashboards" menu has been created in order to better visualize the documents to which your authority is expected to add a part III "Follow up". This part is completed in order to acknowledge the arrival and the conformity of the consignment as described at the entry BCP.

![](_page_8_Picture_57.jpeg)

![](_page_8_Picture_58.jpeg)

![](_page_9_Picture_0.jpeg)

#### Open a CHED and add a follow up in the dedicated tab or from the "More" button.

![](_page_9_Picture_63.jpeg)

Select the option III.5 Follow up and complete the relevant fields. Use the "Validate Follow up" button to save it.

![](_page_9_Picture_64.jpeg)

An authority also has the possibility to add a follow up on a CHED while not being involved initially in that CHED.

An example would be a consignment that is entering the EU in one MS:

- **The CHEDPP is validated for internal market.**
- **The consignment goes in a second MS where an authority would like to add a follow up.**
- In that case, the authority of the second MS will not see the CHED in the search menu as they are not concerned. They will not see it either in the dashboard "pending Follow up" as it was not foreseen to have a follow up.

![](_page_10_Picture_0.jpeg)

An access is possible by clicking on "Add follow up" button in the search screen for CHED and completing the requested fields.

![](_page_10_Picture_50.jpeg)

# <span id="page-10-0"></span>Proceeding with subsequent CHED after "transfer to control point" when not defined as controlled authority

An authority can now initiate / finalize the subsequent CHED-PP after "transfer to control point" even if that authority was not defined as "control authority" of the CP at the time the first CHED was authorized for transfer.

It was previously not possible for that authority to initiate / validate the subsequent in such a case and the only workaround was to request a replacement to the authority that signed the first CHED.

![](_page_11_Picture_0.jpeg)

### <span id="page-11-0"></span>Inspection planner moved under box I.4

To match with the IMSOC description of box I.4, the inspection planner has been moved.

![](_page_11_Picture_40.jpeg)

## <span id="page-11-1"></span>Red star added to MoT after BCP in case of transfer/transshipment/transit

The means of transport after BCP is mandatory in case of "Transfer to control point", "Transhipment" and "Transit" except when the container number is indicated in box I.17. A red star has been added next to box I.27 when these purposes are selected.

![](_page_11_Picture_41.jpeg)

![](_page_12_Picture_0.jpeg)

# <span id="page-12-0"></span>Selection of commodity and of lab test changed

The selection of the commodity on which the test is done and the selection of the type of test is now done directly from the main screen. There previous pop up window does not exist anymore.

![](_page_12_Picture_25.jpeg)

![](_page_12_Picture_26.jpeg)

![](_page_13_Picture_0.jpeg)

### <span id="page-13-0"></span>Box "Laboratory test method" changed to allow up to 250 characters

Number of allowed characters has been increased from 100 to 250 based on MS request.

![](_page_13_Picture_72.jpeg)

### <span id="page-13-1"></span>New values for packaging type

« Dunnage » (bois de calage) and « Wood bundle » (fardeau de bois) have been added as packaging type.

#### <span id="page-13-2"></span>Search authority by competence

It is now possible to filter authorities by competence in the advanced search screen of authorities.

![](_page_13_Picture_73.jpeg)

<span id="page-13-3"></span>Possibility for a BCP to select another BCP in box I.4

A BCP has now the possibility to change the BCP in I.4 to reassign the CHED to the correct authority. After changing the content of the box, the BCP need to "submit for decision" in order to save the changes. A confirmation pop up window appears to inform the authority will lose access rights to part II.

![](_page_14_Picture_0.jpeg)

#### **1)**

![](_page_14_Picture_33.jpeg)

#### 2)

![](_page_14_Picture_34.jpeg)

#### **3)**

![](_page_14_Picture_7.jpeg)

![](_page_15_Picture_0.jpeg)

# <span id="page-15-0"></span>**Resolution of bugs:**

Resolution of the bug where error messages at the commodity line level and wood packaging line level were undefined "error 500". They are now precise to explain what is missing.

![](_page_16_Picture_0.jpeg)

# <span id="page-16-0"></span>**CHED-D**

# <span id="page-16-2"></span><span id="page-16-1"></span>**New features and improvements**

### Box I9 – Accompanying documents additional document type added

The option "Analytical report" has been added to the list in the Box I.9. "Accompanying documents":

![](_page_16_Picture_48.jpeg)

### <span id="page-16-3"></span>Laboratory tests – new selectable option in the box "Sample type"

The option "Food contact material" has been added to the field "Sample type" in the Laboratory test box:

![](_page_16_Picture_49.jpeg)

![](_page_17_Picture_0.jpeg)

### <span id="page-17-0"></span>Add controlled destination in box II.18

From now on, it is possible to add a "Controlled destination" entity in the box II.18:

![](_page_17_Picture_37.jpeg)

# <span id="page-17-1"></span>Printing PDF with status "Onward Transportation"

When printing a CHED-D with status Onward Transportation, the sentence "For onward transportation" is visible in the boxes I.21 and II.10 of the PDF:

![](_page_17_Picture_38.jpeg)

![](_page_17_Picture_39.jpeg)

![](_page_18_Picture_0.jpeg)

# <span id="page-18-0"></span>Box I.31 bug fix for the display of net weight in the PDF

Resolution of a bug in the field "Net weight" of the Box I.31, there have been cases where the amount was wrongly converted in the PDF:

![](_page_18_Picture_27.jpeg)

![](_page_19_Picture_0.jpeg)

# <span id="page-19-0"></span>Resolution of a bug preventing replacement of subsequent CHED-D of a Transfer

Resolution of a bug that was preventing the replacement of a subsequent CHED-D of a Transfer, the following error message was displayed:

![](_page_19_Picture_25.jpeg)

![](_page_20_Picture_0.jpeg)

# <span id="page-20-0"></span>**COI**

# <span id="page-20-2"></span><span id="page-20-1"></span>**New features and improvements**

### Box 13 and 16 bug fix for the display of net and gross weight in the PDF

Resolution of a bug in the field "Net weight" of the Box 13 and Box 16 "Gross weight", there have been cases where the amount was wrongly converted in the PDF – this has now been fixed and the weight is displayed correctly:

![](_page_20_Picture_65.jpeg)

# <span id="page-20-3"></span>General improvement – additional box in the advanced search for authorities added

When doing an advanced search for authorities listed in TRACES NT it is now possible to filter the results by their competence.

Via the organizations menu, click on Authorities and then the advanced search button. Below the country and role selections, you can now select the authority's competence:

![](_page_21_Picture_0.jpeg)

![](_page_21_Picture_13.jpeg)

![](_page_22_Picture_0.jpeg)

# <span id="page-22-0"></span>**PHYTO**

# <span id="page-22-2"></span><span id="page-22-1"></span>**New features and improvements**

## Identification of means of conveyance are now optional

The details of the means of conveyance are now optional as they might not be known at the moment the phytosanitary certificate is signed. The specification of the type of means of conveyance (plane, vessel, road vehicle, …) remains mandatory.

![](_page_22_Picture_53.jpeg)

### <span id="page-22-3"></span>TRACESNT and IPPC ePhyto Hub Work in progress

Please consult the dedicated guide "User guide on how to retrieve IPPC ePhytos in TRACES NT"